# Community Viewer (CV) Version 2.9.1 User Guide for VA Staff

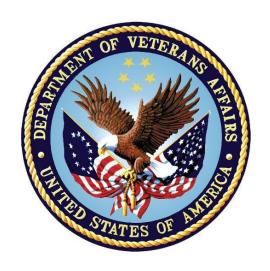

April 2019 Version 1.3

**Department of Veterans Affairs (VA)** 

Office of Information and Technology (OIT)

# **Revision History**

| Date       | Version                      | Description                                                         | Author   |
|------------|------------------------------|---------------------------------------------------------------------|----------|
| 04/01/2019 | 1.3                          | Received PM/COR approval                                            | AbleVets |
| 03/29/2019 | 1.3                          | Submitted for PM/COR approval                                       |          |
| 03/20/2019 | 1.2                          | Rewritten guide resubmitted for review A                            |          |
| 03/18/2019 | 1.1                          | Major rewrite of the guide requested in the approval meeting  About |          |
| 03/11/2019 | 019 1.0 Delivered for review |                                                                     | AbleVets |
| 02/24/2019 | 0.1                          | Initial draft created from last approved                            |          |

## **Table of Contents**

| 1. Introduction |          |                                                          | 1  |
|-----------------|----------|----------------------------------------------------------|----|
|                 | 1.1.     | Purpose of the Guide                                     | 2  |
|                 | 1.1.1.   | Guide Conventions                                        | 2  |
|                 | 1.1.2.   | Terminology                                              | 2  |
|                 | 1.2.     | Assumptions                                              | 2  |
|                 | 1.3.     | System Requirements                                      | 3  |
|                 | 1.4.     | Getting Help                                             | 3  |
| 2.              | Loggir   | ng in to CV                                              | 4  |
|                 | 2.1.     | System Notifications                                     | 5  |
|                 | 2.1.1.   | Viewing Announcements                                    | 5  |
|                 | 2.2.     | Editing Your User Profile at Login                       | 6  |
|                 | 2.3.     | The CV Portal Pages                                      | 6  |
|                 | 2.3.1.   | Default View                                             | 6  |
|                 | 2.3.2.   | Viewing System Status                                    | 7  |
|                 | 2.3.3.   | Profile Settings                                         | 8  |
|                 | 2.3.4.   | Using the Accessible Theme's Functionality               | 11 |
|                 | 2.3.4.1. | Keyboard Focus and Screen Navigation                     | 11 |
|                 | 2.3.4.2. | Accessible Theme Screen Navigation                       | 13 |
|                 | 2.4.     | Logging Out of the Current CV Session                    | 14 |
| 3.              | Using    | CV                                                       | 14 |
|                 | 3.1.     | The Widget Tray                                          | 14 |
|                 | 3.2.     | About the Community Care PPMS Provider Management Widget | 14 |
|                 | 3.3.     | About Search                                             | 15 |
|                 | 3.3.1.   | Searching Providers                                      | 15 |
|                 | 3.3.2.   | Searching Patients                                       | 16 |
|                 | 3.4.     | Resetting Provider Passwords                             | 18 |
|                 | 3.4.1.   | Managing Passwords                                       | 19 |
|                 | 3.5.     | Assigning and Unassigning Patients                       | 20 |
|                 | 3.5.1.   | Assigning Patients                                       | 20 |
|                 | 3.5.2.   | Setting Record Display Limits                            | 23 |
| 4.              | Troubl   | eshooting                                                | 25 |
|                 | 4.1.     | Login Page Errors                                        | 25 |
|                 | 4.2.     | Provider Search Errors                                   | 26 |
|                 | 4.3.     | Patient Search Errors                                    | 27 |
| 5.              | Acron    | vms and Abbreviations                                    | 28 |

# **Table of Figures**

| Figure 1: CV Authorized Use Only Warning                     | 1  |
|--------------------------------------------------------------|----|
| Figure 2: Login Page                                         | 5  |
| Figure 3: CV Portal Tools                                    | 6  |
| Figure 4: Default View                                       | 7  |
| Figure 5: System Status Indicator                            | 8  |
| Figure 6: The CV Settings Dialog                             | 8  |
| Figure 7: Default Theme                                      | 9  |
| Figure 8: Blue UI Theme                                      | 9  |
| Figure 9: Gray UI Theme                                      | 10 |
| Figure 10: Green UI Theme                                    | 10 |
| Figure 11: Accessible (508-Compliant) UI Theme               | 11 |
| Figure 12: Navigation Using Elements with Keyboard Focus     | 13 |
| Figure 13: Widget Tray                                       | 14 |
| Figure 14: Community Care PPMS Provider Management Widget    | 15 |
| Figure 15: PPMS Provider Search                              | 16 |
| Figure 16: My Site Patient Search                            | 17 |
| Figure 17: Enterprise Patient Search                         | 18 |
| Figure 18: CCP Password Generation or Reset Dialog           | 19 |
| Figure 19: PPMS Patient Assignment Pane                      | 21 |
| Figure 20: Patient Search Dialog Box                         | 22 |
| Figure 21: The Patient Search Dialog Box, Showing Results    | 23 |
| Figure 22: Data Access Controls                              |    |
| Table of Tables                                              |    |
| Table 1: Keyboard Accessible Keystrokes                      | 12 |
| Table 2: Assignment Rules Examples                           |    |
| Table 3: Login Page Error Message Troubleshooting            |    |
| Table 4: Provider Search Error Messages and Resolution Steps |    |
| Table 5: Patient Search Error Messages and Resolution Steps  |    |
| Table 6: Acronyms and Abbreviations                          | 28 |

#### 1. Introduction

Community Viewer (CV) is a browser-based software application that facilitates the secure exchange of data between Department of Veterans Affairs (VA) systems, authorized non-VA providers, known as Community Care Providers (CCPs). The exchange of data improves the coordination of care and continuity of care for VA patients receiving treatment outside of the VA network.

CV pulls information from VA health care systems in real time for viewing within a web browser. VA Staff assign patients to CCPs through CV, allowing them access to view consolidated patient data from multiple Veterans Information Systems and Technology Architecture (VistA) systems.

This User Guide is intended for VA Staff who use the functionality within the Community Care Provider Profile Management System (PPMS) Provider Management widget.

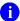

**NOTE:** CV does **NOT** replace the creation and uploading of documentation packages to the Third-Party Administrator (TPA) portals. VA Staff must continue to create and upload documentation packages as specified in their facility's current SOP.

Please read and bear in mind the warning displayed in <u>Figure 1</u> before using CV.

Figure 1: CV Authorized Use Only Warning

YOU ARE ACCESSING A U.S. GOVERNMENT (USG) INFORMATION SYSTEM (IS) THAT IS PROVIDED FOR USG-AUTHORIZED USE ONLY.

By using this IS (which includes any device attached to this IS), you consent to the following conditions:

- The USG routinely intercepts and monitors communications on this IS for purposes including, but not limited to, penetration testing, COMSEC monitoring, network operations and defense, personnel misconduct (PM), law enforcement (LE), and counterintelligence (CI) investigations.
- At any time, the USG may inspect and seize data stored on this IS.
- Communications using, or data stored on, this IS are not private, are subject to routine
  monitoring, interception, and search, and may be disclosed or used for any USG-authorized
  purpose.
- This IS includes security measures (e.g., authentication and access controls) to protect USG interests—not for your personal benefit or privacy.
- Notwithstanding the above, using this IS does not constitute consent to PM, LE or CI
  investigative searching or monitoring of the content of privileged communications, or work
  product, related to personal representation or services by attorneys, psychotherapists, or
  clergy, and their assistants. Such communications and work product are private and
  confidential

I Accept

VA Staff use the **Community Care PPMS Provider Management** widget to perform the following tasks:

- View CCP profiles
- Assign/unassign patients
- Search patient assignments
- Manage CCP access to patient data
- Perform My Site and Enterprise patient searches
- Generate or reset passwords

#### 1.1. Purpose of the Guide

The purpose of this user guide is to familiarize VA Staff with the important features and navigational elements of CV.

#### 1.1.1. Guide Conventions

This document is designed for both online and hardcopy consumption.

- <u>Cross-References</u> are indicated by blue, underlined text, and provide a hyperlink to figures, tables, and other sections within this guide
- Emphasis is expressed by **bold**, underlined, and *italicized* text
- The information symbol i calls the reader's attention to additional information

#### 1.1.2. Terminology

The following standard terms are used throughout this guide:

- VA Staff Portal: The landing page, or default view, of CV that appears after logging in; the portal page displays widgets and the tools that enable quick access to basic features
- **Widget:** A component of the CV interface that enables a user to view information or perform a function
- **Widget Tray:** An expandable and collapsible tray at the bottom of the portal page that provides access to the widgets available for placement on the portal page

#### 1.2. Assumptions

The user guide is written from the perspective of VA Staff and assumes that:

- You can open, navigate, and use a web browser
- You can use web-based applications, their menu options, and navigation tools
- You have the Uniform Resource Locator (URL) for the CV **Login** page, system user names, a Personal Identification Verification (PIV) card, and the VistA Access/Verify codes required to launch CV

#### 1.3. System Requirements

CV is a front-end web application, designed to run in a web browser on the VA network. Accessing CV through a browser or device that is not fully compatible with the application may result in certain features not working as expected.

0

**NOTE:** Mobile devices are not supported in this release.

It is recommended that CV be accessed from a desktop or laptop PC using a supported browser, such as:

- Internet Explorer (IE) v11
- Chrome v71
- Microsoft Edge v44
- Safari v12

#### 1.4. Getting Help

Authorized users who have trouble logging in to CV or experience other application issues should call the Enterprise Service Desk (ESD) for assistance or create a ticket using the YourIT self-service portal.

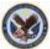

IT Enterprise Service Desk
REDACTED

Prior to contacting the ESD for support, please refer to <u>Logging in to CV</u> for detailed information about how to access CV, and to <u>Troubleshooting</u> for suggested resolution steps and troubleshooting information.

#### 2. Logging in to CV

Before logging in to and utilizing CV functionality, please read the Sensitive Information warning in the <u>Introduction</u>.

CV authenticates all VA users using their PIV card and their VistA Access and Verify codes. During log in, first-time CV users are prompted to enter their agency, site, and user settings. This data is used to create a CV user profile, and it is utilized during future login sessions.

- 1. Ensure your PIV card is inserted into your computer or card reader
- 2. Open a supported Internet browser
- 3. Enter the URL for the CV web application into the address bar of the browser
- 4. When prompted with a certificate list, select the PIV Authentication certificate
- 5. When prompted, enter your PIV Personal Identification Number (PIN)
- 6. Click **I Accept** after reading the important user consent information regarding accessing a Government information system (Figure 1)
- 7. Enter the following information in the fields on the **Login** page (Figure 2):
  - a. VistA Access code
  - b. VistA Verify code
  - c. Select "VA" from the Agency field
  - d. Select your local VistA from the **Site** dropdown
    - NOTE: Users should review the Announcements and System Status panes on the **Login** page for information that may impact CV functionality or data availability. See <u>Viewing Announcements</u> and <u>Viewing System</u>
      Status for detailed information.
- 8. Click Login

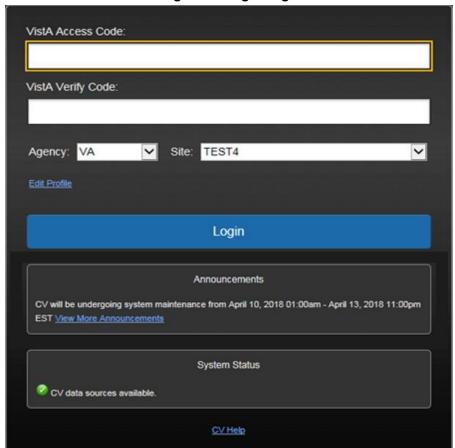

Figure 2: Login Page

#### 2.1. System Notifications

The CV **Login** page displays system notifications to alert you to system outages, scheduled system activities, and important upgrades. The **Login** page also displays a notification when your VistA Verify code must be reset. The **CV Help** link opens CV online help, which guides you through the steps to reset your Verify code.

#### 2.1.1. Viewing Announcements

System announcements are provided by the VA and displayed on the **Login** page when scheduled system activities may impact the user or CV system availability. The <u>View More Announcements</u> link opens additional announcement information.

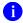

**NOTE:** Announcements are separate from the system status messages displayed on the **Login** page. See <u>Viewing System Status</u> for details.

#### 2.2. Editing Your User Profile at Login

You can customize your profile from the **Login** page. First-time CV users are prompted to enter their agency, site, and User Interface (UI) theme settings before logging in. Once saved, the profile information is used each time you log in to CV.

UI theme preferences can also be set within CV. See **Profile Settings**.

- 1. Click the **Edit Profile** link on the **Login** page
  - a. Profile options are presented
- 2. Enter your VistA Access and Verify codes in the fields provided
- 3. Enter your agency and site in the fields provided
- 4. Select the desired UI theme
- 5. Click Save and Login

#### 2.3. The CV Portal Pages

The CV portal pages have tools that enable quick access to basic features. These tools appear in the upper right corner of the application window (<u>Figure 3</u>).

- Select the UI theme: Click Settings to select the UI theme (See Profile Settings)
- Access online help: Click Help to open web-based, online help
- Log out: Click Logout to terminate the current CV session

Figure 3: CV Portal Tools

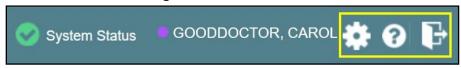

#### 2.3.1. Default View

After logging in to CV, the **VA Staff Portal** opens. The default view of the **VA Staff Portal** is blank. The **Community Care PPMS Provider Management** widget is not open by default. You must launch it from the **Widget Tray**.

Click the **Plus** + sign in the lower right corner of the portal page (<u>Figure 4</u>) to open the **Widget Tray**. Click, hold, and drag the icon from the **Widget Tray** to the portal, and drop the widget in the desired location. Your widget configurations are saved to your profile and used each time you log in to CV.

Figure 4: Default View

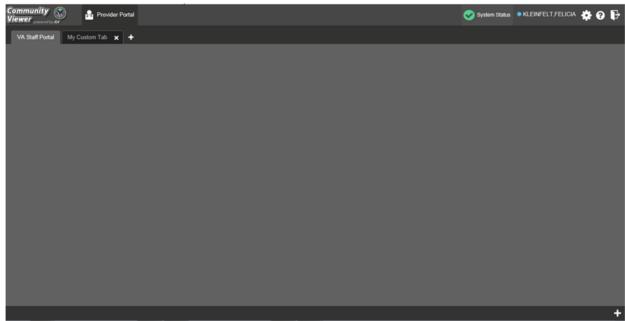

VA Staff assign patients to CCPs and grant them limited access to patient records within the **Community Care PPMS Provider Management** widget. There are two workflow options:

- Manage PPMS Provider (CCP)/Patient Assignment
- Search Patient Assignments

#### 2.3.2. Viewing System Status

CV's Health Monitor provides system status updates and monitors the services CV uses to connect to VA data sources. The services that are monitored include: Master Veteran Index (MVI), VistA Data Service (VDS), and jMeadows Data Service.

The system status is displayed in two areas:

- 1. On the **Login** page (Figure 2)
- 2. Atop the **VA Staff Portal** page (<u>Figure 5</u>)

When all monitored systems and services are online and connected, a green icon  $\bigcirc$  appears next to the status with the message, "CV data sources available" (Figure 2).

When one or more monitored systems or services are offline or unavailable, a yellow warning icon 1 appears with the message, "CV is having problems."

When CV's Health Monitor is unable to retrieve and report system status information, a red icon appears with the message, "System status is unavailable." When this status appears, you may not be able to log in to CV or view patient data until the connection is restored. See Getting Help for information on how to contact the ESD.

Figure 5: System Status Indicator

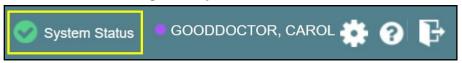

#### 2.3.3. Profile Settings

Profile settings are accessible within CV by clicking **Settings** located in the upper right corner of the portal pages (<u>Figure 4</u>).

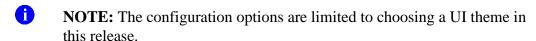

Selecting a **UI Theme** sets the font color, foreground, and background colors of the CV Graphical User Interface (GUI). Themes apply to all application elements, including widgets, toolbars, and dialog boxes. Theme choices are Default, Green, Blue, Gray, and Accessible. The Accessible theme (<u>Figure 11</u>) is 508-compliant, and it is designed to work with the accessibility tools installed on a user's device.

- 1. Click **Settings** in the upper right corner of the portal pages
- 2. The **CV Settings** dialog opens (<u>Figure 6</u>)
- 3. Click the radio button next to the desired theme
- 4. Click Save
- 5. Click **Cancel** to exit the **CV Settings** dialog and restore the previous theme

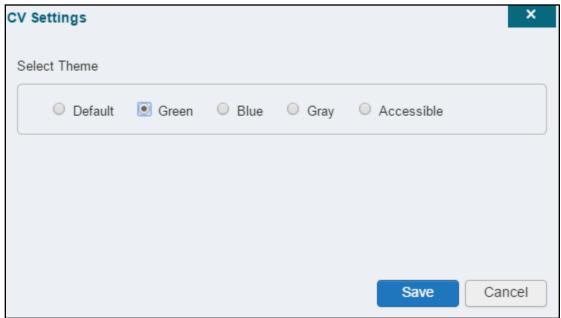

Figure 6: The CV Settings Dialog

UI theme choices are displayed in figures 7 through 11.

Figure 7: Default Theme

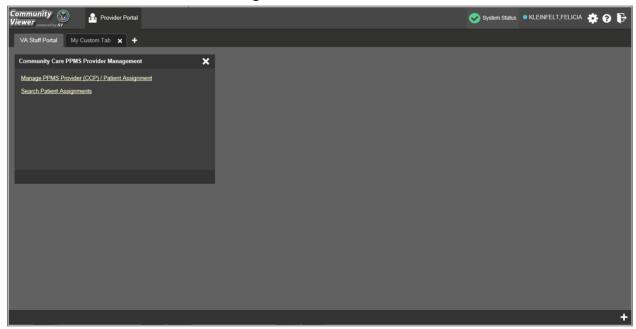

Figure 8: Blue UI Theme

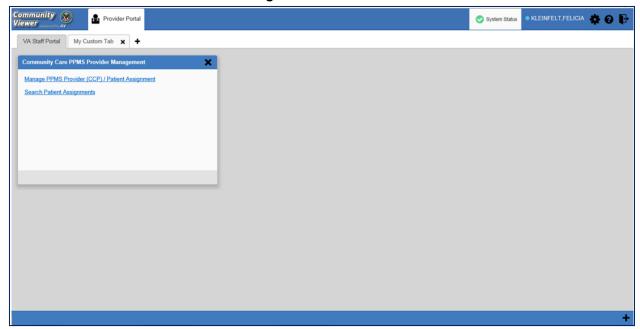

Figure 9: Gray UI Theme

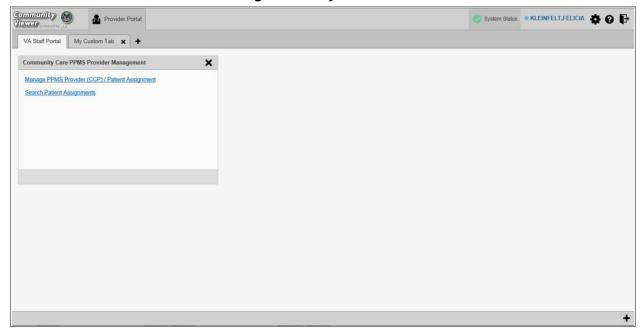

Figure 10: Green UI Theme

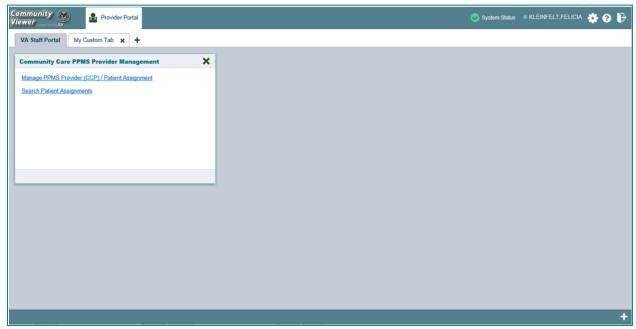

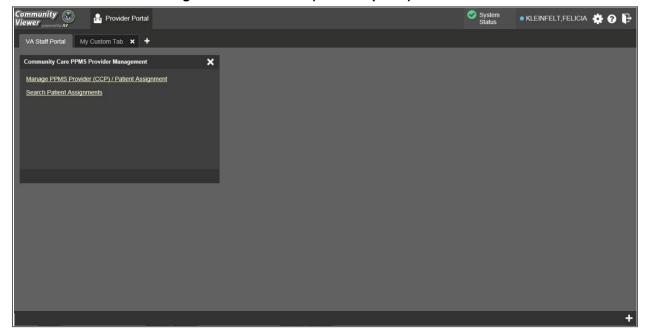

Figure 11: Accessible (508-Compliant) UI Theme

#### 2.3.4. Using the Accessible Theme's Functionality

The Accessible theme includes larger fonts, enhanced tab and keystroke functionality, and screen reader compatibility to support Federal accessibility requirements and Section 508 compliance.

NOTE: The Accessible theme is available for users who have adaptive technologies installed on their computers.

#### 2.3.4.1. Keyboard Focus and Screen Navigation

Keyboard focus is the highlighting of screen elements that enables interaction with, and the navigation of, the web application through the keyboard and keystrokes. The screen element in focus is outlined in gold (Figure 11) as a visual indicator of keyboard focus.

CV enables the use of Windows keystrokes (**Tab**, **Shift** + **Tab**, arrow keys, **Enter**), and keyboard shortcuts to move the focus to all menus, and activate all functions on the menus. All UI items are accessible via the keyboard under the Accessible theme.

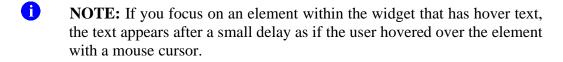

Pressing **Enter** or the **Spacebar** when an element that provides action is in keyboard focus performs the associated action. Pressing **Enter** or the **Spacebar** when the **Settings** icon is in focus, for example, opens the **CV Settings** dialog. Using the arrow keys or the **Tab** key allows a user to move between keyboard focus items to navigate through screen elements. Table 1 provides a complete list of accessible keystrokes.

**Table 1: Keyboard Accessible Keystrokes** 

| Table 1: Keyboard Accessible Keystrokes |                                                                                                    |  |  |
|-----------------------------------------|----------------------------------------------------------------------------------------------------|--|--|
| Keystroke                               | Description                                                                                                    |  |  |
|                                         | Application and Portal Navigation                                                                                                    |  |  |
| Alt+4                                   | Press to transfer keyboard focus to the main or top screen element:  Focus is transferred to the <b>Provider</b> portal tab on a portal page.                                                                                                    |  |  |
|                                         | Focus is transferred to the first link or data element in a widget.                                                                                                    |  |  |
|                                         | Focus is transferred to the dialog box's <b>Close</b> button ( <b>X</b> ).                                                                                                    |  |  |
| Alt+5                                   | Press on a page with two panels to toggle keyboard focus between the main or top element on left and right panels.                                                                                                    |  |  |
| ENTER                                   | Press to transfer keyboard focus to the highlighted widget.                                                                                                    |  |  |
| TAB                                     | Press to transfer keyboard focus to other UI items.                                                                                                    |  |  |
| ESC                                     | Press to return keyboard focus to the panel containing the UI item with keyboard focus or to exit a window or widget.                                                                                                    |  |  |
| SPACEBAR                                | Press to activate any UI item (for example, click an icon).                                                                                                    |  |  |
| Arrow Keys                              | When keyboard focus is on a widget, press the arrow keys to change page viewing in a widget's data table.                                                                                                    |  |  |
|                                         | When keyboard focus is on a dropdown, press the down arrow to view the contents.                                                                                                    |  |  |
|                                         | Portal Tabs                                                                                                    |  |  |
| Arrow Keys                              | Use the left and right arrow keys to navigate between tabs.                                                                                                    |  |  |
| ТАВ                                     | Press one or more times when focus is on a portal tab to place <b>Add Tab</b> (+) in keyboard focus.  Add a Tab:                                                                                                    |  |  |
|                                         | <ol> <li>Press <b>Tab</b> until <b>Add Tab (+)</b> is in focus.</li> <li>Press <b>Enter</b>.</li> </ol>                                                                                                    |  |  |
|                                         | 3) The new tab dialog box opens and prompts you to enter a name for the new tab.                                                                                                    |  |  |
|                                         | 4) Tab to the <b>Add</b> button to confirm the new tab name or tab to the <b>Cancel</b> button to discard the new tab.                                                                                                    |  |  |
| ENTER                                   | Press while the (+) is in focus to add a new portal tab. A dialog prompts the user to enter a name for the tab.                                                                                                    |  |  |
| ESC                                     | Focus on a tab and press <b>ESC</b> to remove it.                                                                                                    |  |  |
|                                         | Windows and Dialog Boxes                                                                                                    |  |  |
| TAB                                     | Press the <b>Tab</b> key to move the keyboard focus to other UI items within the window.                                                                                                    |  |  |
|                                         | Adding Widgets to the Portal Pages                                                                                                    |  |  |
| Alt + 1, 2, or 3                        | Add a widget to a <b>Portal</b> page from the <b>Widget Tray</b> :  1) Determine in which column (1, 2, or 3) of the <b>Portal</b> page to place the widget.  2) Focus on the desired widget icon in the <b>Widget Tray</b> .  3) Press Alt + 1, 2, or 3, depending on the desired column. |  |  |

#### 2.3.4.2. Accessible Theme Screen Navigation

An element with keyboard focus is the starting point for screen navigation. Pressing the **Enter** or **Spacebar** keys when a screen element or icon has keyboard focus mimics a mouse click.

Figure 12 depicts the Patient Assignments pane of the Community Care PPMS Provider Management widget.

- Focus can be changed by pressing **Tab** key; pressing the **Tab** key in this example shifts the keyboard focus from the **My Site** radio button to the **Patient Search** field immediately below
- Typing at least two characters in the **Patient Search** field and pressing **Enter**, or tabbing to the **Search** button and pressing **Enter**, initiates a search
- Press **Tab** to navigate through the results
  - **Tab** once to focus first on the entire row of the patient result, then **Tab** again to put focus on the radio button associated with that record
- Press **Spacebar** with a radio button in focus to select a patient from the results
  - If you have a radio button selected, press the **arrow** keys up or down to navigate through the radio buttons for each patient result
  - If you have no radio buttons selected, **Shift** + **Tab** to navigate back up through the result rows
- Use Alt + 5 on to toggle between the Patient Search and Patient Assignments panes.

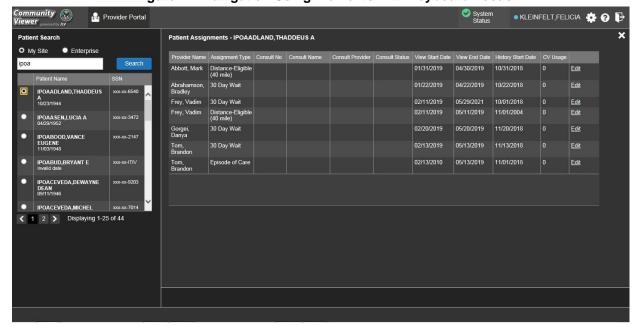

Figure 12: Navigation Using Elements with Keyboard Focus

#### 2.4. Logging Out of the Current CV Session

You may intentionally log out to end a CV session by clicking **Logout** at any time. If you fail to log out, the current session terminates automatically after 30 minutes of inactivity. You are redirected to the **Login** page when any new activity is attempted.

#### 3. Using CV

#### 3.1. The Widget Tray

The Provider Portal contains the VA Staff Portal tab, which holds the Community Care PPMS Provider Management widget.

You can launch the **Community Care PPMS Provider Management** widget from the **Widget Tray** if it is not displayed immediately after you log in (<u>Figure 13</u>).

Click the **Plus** + icon in the lower right corner of the portal to open the **Widget Tray** (the widget tray and **Plus** + icon are highlighted in the following figure). Click, hold, and drag the icon from the **Widget Tray** to the portal page, and drop the widget in the desired location.

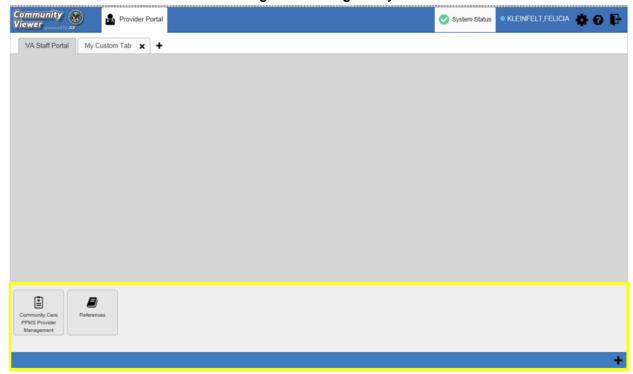

Figure 13: Widget Tray

# 3.2. About the Community Care PPMS Provider Management Widget

The Community Care PPMS Provider Management widget within the VA Staff Portal (Figure 14) provides a read-only view of individual CCP profile data and is the starting point for

multiple tasks, including assigning a VA patient to a CCP, setting limits on the CCP's access to the patient's VA medical record, and generating or resetting CCP passwords.

The following tasks (links) are available:

- Manage PPMS Provider (CCP)/Patient Assignment
- Search Patient Assignments

Figure 14: Community Care PPMS Provider Management Widget

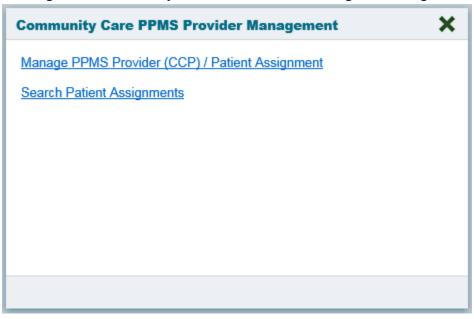

#### 3.3. About Search

The Community Care PPMS Provider Management widget's search features are used to find a provider or a patient.

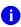

**NOTE:** All search figures depict searches within and information from test databases.

#### 3.3.1. Searching Providers

When using the Manage PPMS Provider (CCP)/Patient Assignment feature in the Community Care PPMS Provider Management widget, you can search for providers by entering a 10-digit National Provider Identifier (NPI) in the Search Providers field and selecting the Search button (Figure 15). The Search button remains disabled if you enter any value other than 10 digits. You can also use the PPMS Provider Locator or NPI Registry links to find the NPI value if you do not already have it.

Figure 15: PPMS Provider Search

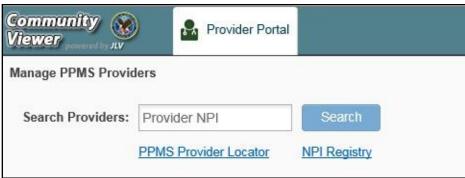

#### 3.3.2. Searching Patients

There are two types of patient searches in CV from the **Search Patient Assignments** feature:

- My Site Search: Searches the user's local VistA (also known as facility or site); the patients listed in the search results are registered to that local VistA only (Figure 16)
- Enterprise Search: Searches all VistAs across the Enterprise; the patients listed in the search results are registered to one or more VistAs (Figure 17)

When searching for a patient within your site:

- 1. Select the **Search Patient Assignments** link from the **Community Care PPMS Provider Management** widget
- 2. Confirm the **My Site** radio button is selected by default
- 3. Enter search criteria into the **Patient Search** field:
  - a. A minimum of two characters of the patient's last name -OR-
  - **b.** The patient's last name, followed by a comma and either the first initial or full spelling of the patient's first name (Smith, J or Smith, John) **-OR-**
  - c. The patient's full Social Security Number (SSN) (123456789) -OR-
  - d. The first letter of the patient's last name followed by the last 4 digits of the patient's SSN (S6789)
- 4. Click **Search** or press **Enter**

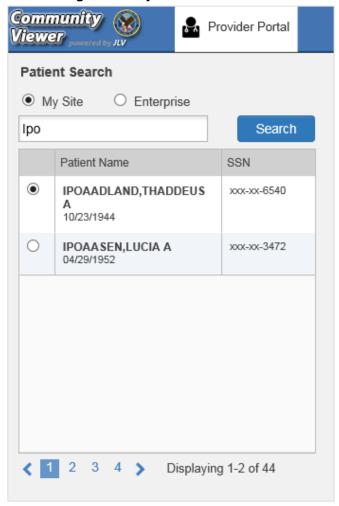

Figure 16: My Site Patient Search

When searching for a patient across the Enterprise:

- 1. Select the **Search Patient Assignments** link from the **Community Care PPMS Provider Management** widget
- 2. Select the **Enterprise** radio button
- 3. Enter the patient's SSN into the required **Patient SSN** field (required)
- 4. Enter the patient's full last name into the required **Last Name** field (required)
- 5. Enter the patient's date of birth (DOB) in the optional **DOB** field (optional)
- 6. Enter the patient's first name in the optional **First Name** field (optional)
- 7. Click **Search** or press **Enter**

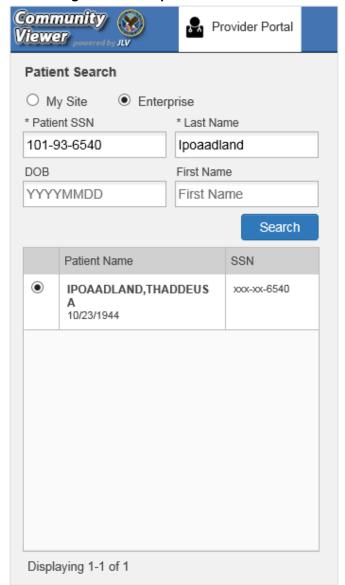

Figure 17: Enterprise Patient Search

Please see <u>Assigning and Unassigning Patients</u> for detailed instructions on how to run either a **My Site** or **Enterprise** search from the **Manage Providers** pane.

#### 3.4. Resetting Provider Passwords

If a provider has forgotten his/her password, they can click the **Reset Password** link on the **Login** page to open a window that enables the provider to send a password reset link directly to their e-mail address, which they can then use to reset their own password. The password reset link is valid for 24 hours. Password resets can also be performed manually by VA Staff.

#### 3.4.1. Managing Passwords

Follow the detailed steps below to automatically generate or manually create a CCP's password.

- 1. Open the Community Care PPMS Provider Management widget
- 2. Click the Manage PPMS Provider (CCP)/Patient Assignment link
- 3. Enter the provider's NPI in the **Search Providers** field (Figure 18)
- 4. Click Search
- 5. Click **Generate** to allow the system to create a new, random password or manually enter a password that meets VA Directive 6500 security compliance criteria
  - NOTE: CCPs must have an e-mail address listed in their PPMS profile before a password can be generated in CV.
- 6. Record the new password
- 7. Click Save
- 8. Securely provide the CCP with his/her new password for CV using VirtuPro or by phone

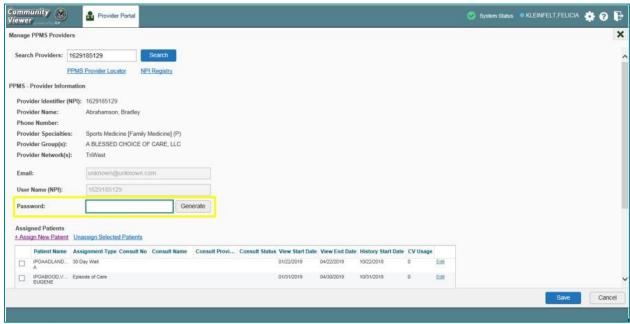

Figure 18: CCP Password Generation or Reset Dialog

NOTE: VA Staff are required to generate a password before CCPs can log in for the first time. CV enforces the password requirements outlined in the VA Handbook 6500.

#### 3.5. Assigning and Unassigning Patients

You can assign patients to CCPs using the **Community Care PPMS Provider Management** widget.

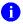

**NOTE:** VA Staff cannot create CCP accounts in the **Community Care PPMS Provider Management** widget. See <u>Using CV</u> for more information.

CV uses the following rules to manage patient assignments:

- A Veteran may be assigned to more than one CCP for the following Assignment Types:
  - 30 Day Wait
  - Distance Eligible
  - Episode of Care
- A specific Veteran/consult combination may only be assigned to a single CCP

|            | Veteran John Davis has multiple active referrals to be assigned: |                 |                                                                        |  |
|------------|------------------------------------------------------------------|-----------------|------------------------------------------------------------------------|--|
| Referral 1 | 30 Day Wait for<br>Dental                                        | Assign to CCP A | A Veteran may have multiple, active assignments for an Assignment Type |  |
| Referral 2 | 30 Day Wait for Podiatry                                         | Assign to CCP B |                                                                        |  |
| Referral 3 | 30 Day Wait for Podiatry                                         | Assign to CCP C |                                                                        |  |
| Referral 4 | Episode of Care for Optometry                                    | Assign to CCP D |                                                                        |  |
| Referral 5 | Consult for Cardiology                                           | Assign to CCP E | This specific consult can only be assigned to one CCP at a time        |  |
| Referral 6 | Consult for Chiropractic                                         | Assign to CCP F | This specific consult can only be assigned to one CCP at a time        |  |

**Table 2: Assignment Rules Examples** 

#### 3.5.1. Assigning Patients

Once the CCP's account has been created in PPMS, VA Staff can assign them patients in CV.

- 1. Click the <u>Manage Provider PPMS (CCP)/Patient Assignment</u> link in the Community Care PPMS Provider Management widget
- 2. Enter the provider's NPI in the **Search Providers** field
- 3. Click Search
- **4.** The provider's information displays under **PPMS Provider Information**

- 5. Click the <u>+ Assign New Patient</u> link under Assigned Patients (<u>Figure 19</u>)
  - a. The **Patient Search** dialog opens

Figure 19: PPMS Patient Assignment Pane

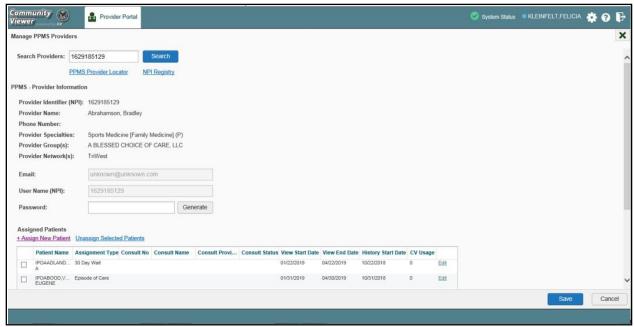

- 6. Enter the patient name in the blank field at the top of the **Patient Search** dialog (<u>Figure 20</u>)
- 7. Select the **My Site** or **Enterprise** search option and enter the search criteria (Please refer to Searching Patients) for details)

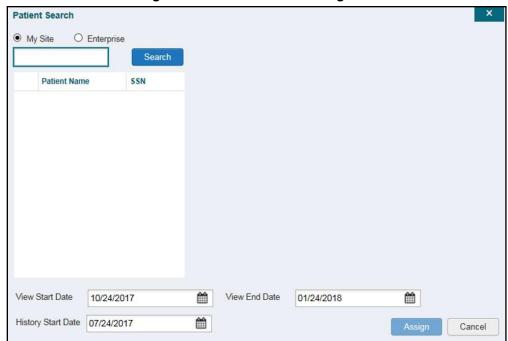

Figure 20: Patient Search Dialog Box

#### 8. Click Search

- 9. Select a patient from the search results list (Figure 21)
- 10. Select the *Assignment Type* from the dropdown: 30 Day Wait, Consult (available when search was performed through **My Site** only), Distance-Eligible (40 mile), or Episode of Care
  - a. If Consult is specified, select one consult record from the list that appears (Consult status must be *Active* or *Scheduled* for the consult to appear in the list.)

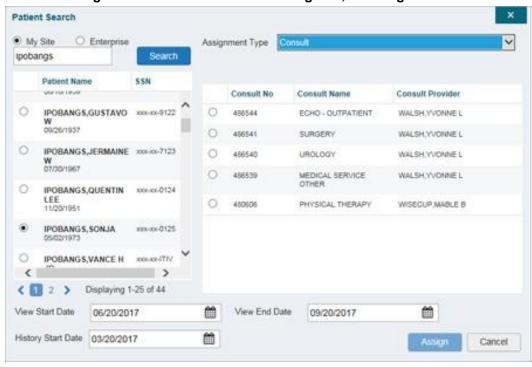

Figure 21: The Patient Search Dialog Box, Showing Results

- 11. If desired, adjust the default View Start Date, View End Date, and History Start Date fields to restrict the patient data seen by the CCP
- 12. Click Assign
- 13. A notification is generated and sent to the CCP
  - a. Review the message and edit as needed
- 14. Click Send E-mail

When it is necessary to unassign patient(s) from a CCP:

- 1. Repeat steps 1 4 from the Community Care PPMS Provider Management widget to navigate to the Manage PPMS Providers page
- 2. Click the **Unassign Selected Patients** link

#### 3.5.2. Setting Record Display Limits

VA Staff can limit the patient records made available to the assigned CCP. There are two settings that control access to patient data:

- View Start Date and View End Date: These fields set the length of time the CCP has access to the patient records through CV
  - The default View Start Date is the date the patient is assigned to the CCP
  - The default **View End Date** is 3 months from the default start date
- **History Start Date:** This setting represents how far back in a patient's VA medical history the CCP is permitted to view
  - The default history start date is 3 months prior to the current date

• If the history start date is set to 01/01/2012, for example, the CCP has access to the patient's records from available VA facilities from 2012 to the present

Data access controls are set by VA Staff during the patient assignment process.

- 1. Click the Calendar icon mext to the View Start Date and the View End Date fields
- 2. Select the start and end dates (Figure 22)
- 3. Alternatively, click the Calendar icon mext to the History Start Date
- 4. Select a date
- 5. Click Assign

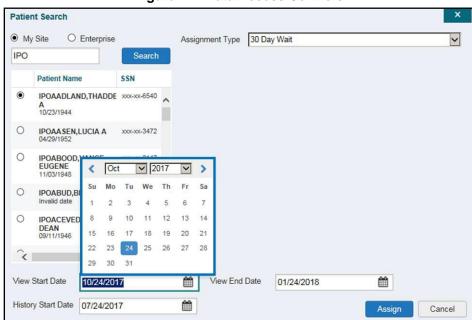

Figure 22: Data Access Controls

## 4. Troubleshooting

#### 4.1. Login Page Errors

Access to CV is limited to registered, authorized users. CV validates user access against information retrieved from your smart card. If you have trouble logging in to CV, please review Table 3 before contacting the ESD.

**Table 3: Login Page Error Message Troubleshooting** 

| Error Message                 | Resolution Steps                                                                                                    |  |  |
|-------------------------------|----------------------------------------------------------------------------------------------------|--|--|
| There is an issue             | WHY? A CCP attempted to log in without an active status.                                                                                                    |  |  |
| preventing your               | FIX IT: Update the status to "active" in PPMS.                                                                                                    |  |  |
| access to Community Viewer.   |                                                                                                    |  |  |
| Please contact your           |                                                                                                    |  |  |
| VA Contractor or              |                                                                                                    |  |  |
| your VA Medical<br>Center for |                                                                                                    |  |  |
| assistance.                   |                                                                                                    |  |  |
| Could not save User           | WHY? The error occurred during PIV authentication for VA users. It is                                                                                                    |  |  |
| Profile                       | typically a PIV card processing problem, or the wrong security certificate was                                                                                                    |  |  |
|                               | chosen.  FIX IT:                                                                                                    |  |  |
|                               | Close your browser window                                                                                                    |  |  |
|                               | Reinsert your PIV card and relaunch CV                                                                                                    |  |  |
|                               | 3) Select a certificate that is not expired and specifies: "Issued by: Veterans                                                                                                    |  |  |
|                               | Affairs CA B1"                                                                                                    |  |  |
|                               | 4) If this is unsuccessful, close all open IE windows/tabs, then open IE and                                                                                                    |  |  |
| Not a valid                   | try CV again  WHY? 1) CV could not match your Access and Verify codes to the Site                                                                                                    |  |  |
| ACCESS/VERIFY                 | selected in the dropdown or VA; or 2) A username and password were                                                                                                    |  |  |
| CODE pair                     | entered instead of Access/Verify codes.                                                                                                    |  |  |
|                               | FIX IT:                                                                                                    |  |  |
|                               | Veterans Health Administration (VHA) users must select the <b>parent VistA</b> host site for their facility                                                                                                    |  |  |
|                               | Reenter your <b>Access</b> and <b>Verify</b> codes (Computerized Patient Record System [CPRS] or VistA codes for VHA users)                                                                                                  |  |  |
| Page cannot be                | WHY? The CV URL requires certain IE settings.                                                                                                    |  |  |
| displayed                     | FIX IT:                                                                                                    |  |  |
|                               | 1) Click the <b>Tools</b> menu (press ALT-X) in IE                                                                                                    |  |  |
|                               | 2) Select Internet Options                                                                                                    |  |  |
|                               | 3) When the dialog opens, select the <b>Advanced</b> tab                                                                                                    |  |  |
|                               | <ol> <li>Scroll down in the list until you see the Secure Sockets Layer (SSL) 2.0<br/>setting (Windows 7 machine), or the Secure Sockets Layer 3.0 setting<br/>(Windows 10 machine), and ensure it is NOT checked</li> </ol> |  |  |
|                               | 5) Ensure that Transport Layer Security (TLS) 1.0, 1.1, and 1.2 ARE checked                                                                                                    |  |  |
|                               | 6) Click <b>OK</b> to close the dialog box, then relaunch CV (The page should load)                                                                                                    |  |  |

| Error Message                                          | Resolution Steps                                                                                                    |  |
|--------------------------------------------------------|----------------------------------------------------------------------------------------------------|--|
| Smart Card required                                    | <ul> <li>WHY? Your Smart Card was not read by Windows Security and CV before opening the CV URL.</li> <li>FIX IT:</li> <li>1) Close all browser sessions/browser-based applications</li> <li>2) Reinsert PIV card and relaunch CV</li> <li>3) If this is unsuccessful, fully reboot your system to refresh all connections</li> </ul>                 |  |
|                                                        | (This resolves greater than 95% of any remaining problems.)                                                                                                    |  |
| VERIFY CODE must<br>be changed before<br>continued use | <ul> <li>WHY? Your CPRS VERIFY CODE has expired.</li> <li>FIX IT:</li> <li>1) Open CPRS or VistA <ul> <li>a) If prompted for a PIV card certificate by CPRS, click Cancel</li> </ul> </li> <li>2) Select the Change Verify Code checkbox on the sign-on dialog before clicking OK</li> <li>3) You are prompted to create a new Verify code</li> </ul> |  |
|                                                        | Once your Verify code is changed for CPRS, CV recognizes the new code immediately                                                                                                    |  |

#### 4.2. Provider Search Errors

The following error messages may appear when searching for a provider in the **Community Care PPMS Provider Management** widget. If you encounter error messages while searching for providers, please review <u>Table 4</u> before contacting the ESD.

**Table 4: Provider Search Error Messages and Resolution Steps** 

| Error Message                                                                                                    | Resolution Steps                                                                                                    |  |
|----------------------------------------------------------------------------------------------------|----------------------------------------------------------------------------------------------------|--|
| Patients may only be assigned to active individual (Type I) providers. Utilize PPMS to locate an individual (Type I) provider associated to the group (Type II) provider you entered. | WHY? CV can only retrieve individual (Type 1) providers. Provider groups (Type II) are not supported.  FIX IT: Locate an individual (Type I) provider associated with the group (Type II) in PPMS. |  |
| Patients may only be assigned to active individual (Type I) providers. Utilize PPMS to research why the provider you entered is not active.                                           | WHY? CV can only retrieve providers with an active status.  FIX IT: Use PPMS to research why the provider you searched does not have an active status.                                             |  |
| Email is required to ensure notifications occur when patients are assigned. To continue with this provider, add the provider's email address in PPMS and search again.                | WHY? The e-mail address is blank in the PPMS profile.  FIX IT: Update the provider's e-mail address in PPMS.                                                                                       |  |

| Error Message                                                                                                    | Resolution Steps                                                                                                    |
|----------------------------------------------------------------------------------------------------|----------------------------------------------------------------------------------------------------|
| NPI entered not found. Validate the NPI in the NPI Registry. If the NPI is valid, follow the appropriate business process in PPMS. | WHY? NPIs must be 10-digits and belong to active, individual (Type 1) providers.  FIX IT: Use the PPMS Provider Locator or NPI Registry links to verify the NPI value. If the NPI value is valid, follow the appropriate business process to add the provider to PPMS. |

#### 4.3. Patient Search Errors

The following error messages may appear when searching for a patient in the **Community Care PPMS Provider Management** widget. If you encounter error messages while searching for patients, please review <u>Table 5</u> before contacting the ESD.

**Table 5: Patient Search Error Messages and Resolution Steps** 

| Error Message                                                                            | Resolution Steps                                                                                                    |
|------------------------------------------------------------------------------------------|----------------------------------------------------------------------------------------------------|
| An invalid search                                                                        | WHY? You entered an invalid patient name.                                                                                                    |
| criterion was                                                                            | FIX IT: Please try your search again.                                                                                                    |
| entered. Please<br>enter at least 2<br>characters.                                       | When searching by patient name, enter at least two characters of the patient's first and last name. Search results display the closest match to the characters entered in the format of [last name], [first name].                                                                 |
| An invalid SSN                                                                           | WHY? You entered an invalid SSN.                                                                                                    |
| format was entered.                                                                      | FIX IT: Please try your search again.                                                                                                    |
| Please enter a 9-<br>digit SSN.                                                          | When searching by patient SSN, you are required to enter the patient's full 9-digit SSN. Dashes are allowed (e.g., 123-45-6789).                                                                                                    |
| An invalid last 5                                                                        | WHY? You entered an invalid patient name or SSN.                                                                                                    |
| format was entered.                                                                      | FIX IT: Please try your search again.                                                                                                    |
| Please enter the first letter of the last name followed by the last 4-digits of the SSN. | Patient search allows you to search for a patient using the first initial of the patient's last name and the last four digits of the patient's SSN. Please try your search again using the first initial of the patient's last name and the last four digits of the patient's SSN. |
| An error occurred during your search.                                                    | <b>WHY?</b> This error may display when invalid patient identifiers were entered, or an error occurred at the service layer or with an external system.                                                                                                    |
| Please try your search again.                                                            | FIX IT: Please try your search again.                                                                                                    |

# 5. Acronyms and Abbreviations

<u>Table 6</u> lists the acronyms and abbreviations used throughout this document and their descriptions.

**Table 6: Acronyms and Abbreviations** 

| Acronym | Description                                                     |
|---------|-----------------------------------------------------------------|
| ССР     | Community Care Provider                                         |
| CPRS    | Computerized Patient Record System                              |
| CV      | Community Viewer                                                |
| DOB     | Date of Birth                                                   |
| ESD     | Enterprise Service Desk                                         |
| GUI     | Graphical User Interface                                        |
| IE      | Internet Explorer                                               |
| MVI     | Master Veteran Index                                            |
| NPI     | National Provider Identifier                                    |
| OIT     | Office of Information and Technology                            |
| PIN     | Personal Identification Number                                  |
| PIV     | Personal Identification Verification                            |
| PPMS    | Provider Profile Management System                              |
| SSL     | Secure Sockets Layer                                            |
| SSN     | Social Security Number                                          |
| TLS     | Transport Layer Security                                        |
| TPA     | Third-Party Administrator                                       |
| UI      | User Interface                                                  |
| URL     | Uniform Resource Locator                                        |
| VA      | Department of Veterans Affairs                                  |
| VDS     | VistA Data Service                                              |
| VHA     | Veterans Health Administration                                  |
| VistA   | Veterans Health Information Systems and Technology Architecture |